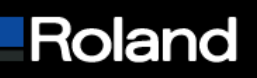

**Roland DGA Corporation 15363 Barranca Parkway Irvine, CA 92618** 

**Tel: 800/542-2307 Fax: 949/727-2112 www.rolanddga.com**

## **Knowledge Base**

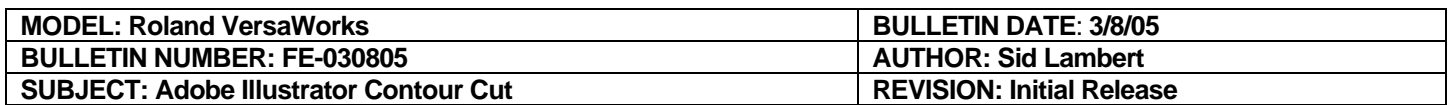

## **Adobe Illustrator CS Contour Cut**

**This document outlines the steps taken in order to perform a contour cut on a complex object.**

**Prerequisites:**

**1: Install the Roland VersaWorks swatch library in Illustrator. More information in Roland VersaWorks help dialog.** 

**2: Open file containing your vector artwork.** 

**Creating the contour:**

- **1: Create a copy of your artwork by dragging the layer to the "Create New Layer" icon.**
- **2: Turn off visibility on the copied layer by clicking on the "eye".**
- **3: Select the circle on the original layer to select all the contents of the layer.**

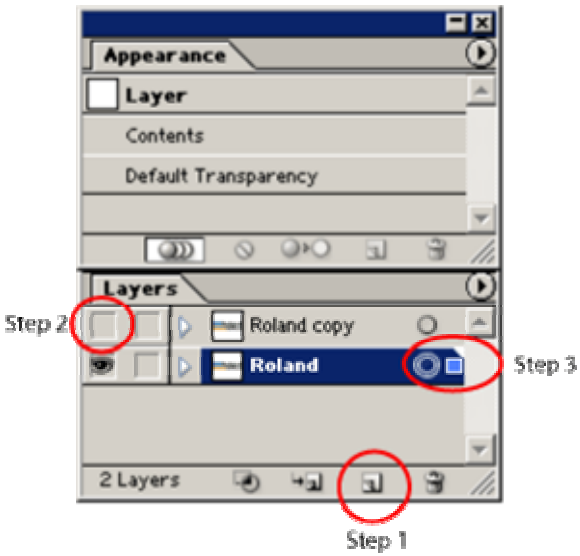

- **4: Open the Pathfinder dialog box using "Shift + F9" keys.**
- **5: Select "Add to Shape Area" in the Pathfinder dialog.**
- **6: Select "Expand" in the Pathfinder dialog to change the shape to a path.**

## Built with precision. Backed with passion.

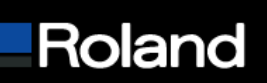

**Roland DGA Corporation 15363 Barranca Parkway Irvine, CA 92618** 

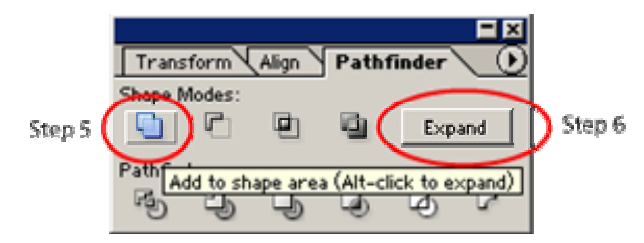

**7: If you require an offset or a bleed on your contour cut go to "Object -> Path -> Offset Path" and change the values as required. If you do this you must delete the original object used to make the offset path or you will have 2 cut lines. Delete the inside line for offset and the outside line for inset.** 

**8: Make sure you are using the correct color for your contour cut. It should be named CutContour and have no fill. A 1pt stroke is acceptable and will help you see the line.** 

**9: Make your top layer visible again using Step 2 as a guide.** 

**10: Save your file as .eps or .pdf in order for Roland VersaWorks to see the contour cut.** 

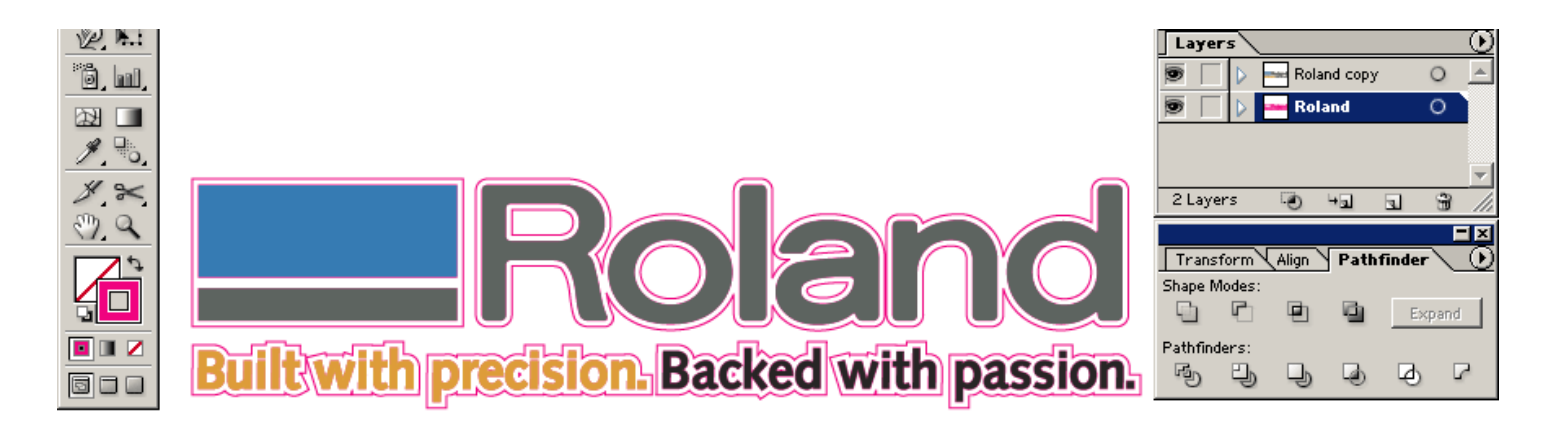

## Built with precision. Backed with passion.